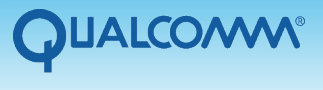

Transportation<br>Services

# Maptuit® NaviGo™ Optimized by Qualcomm

## Locating Fuel with **NaviGo Fuel**

NaviGo Fuel provides you with approved fuel locations and their prices, using the Location Search screen.

1. From the Location Search screen, type "fuel ahead" and tap Search.

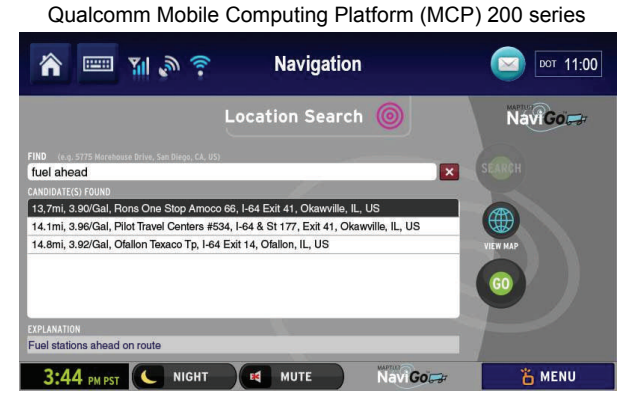

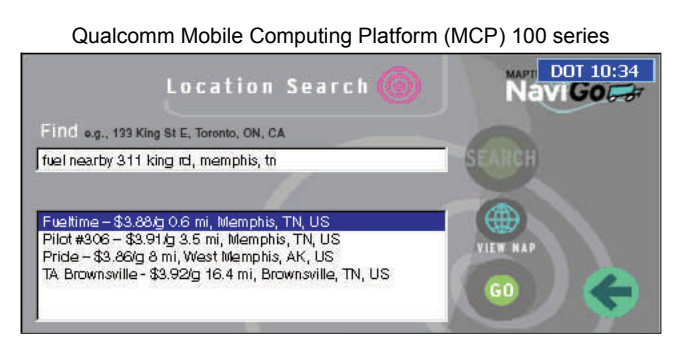

NOTE: "Fuel ahead" returns locations in front of you, as long as you are already following a NaviGo route. "Fuel nearby" returns your closest fuel options, although some may be behind or to the side of you. You can also request fuel options near a specific address. Example: "fuel nearby 311 king rd, memphis tn"

2. Select one of the results and tap GO to generate a route to that fuel location.

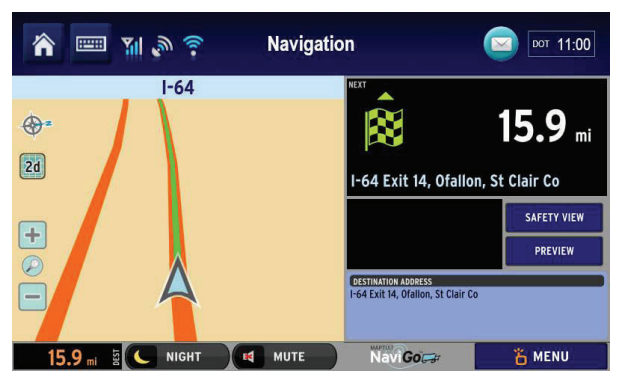

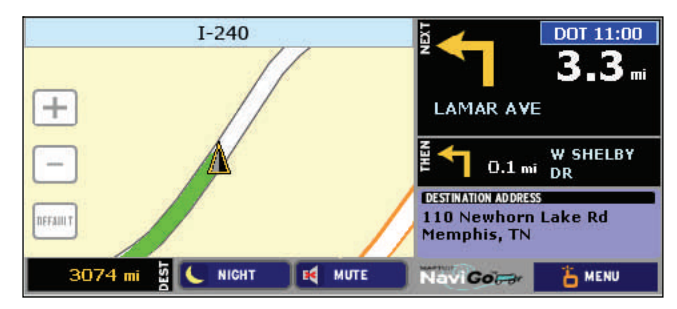

NOTE: If you request a route to a fuel stop, it replaces your current route. Re-request your final destination after fueling.

Alternately, tap VIEW MAP for a closer look at the stops. Choose the one you want, tap BACK, and then tap GO.

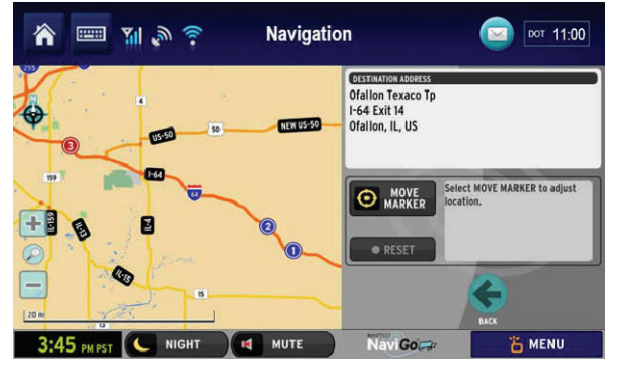

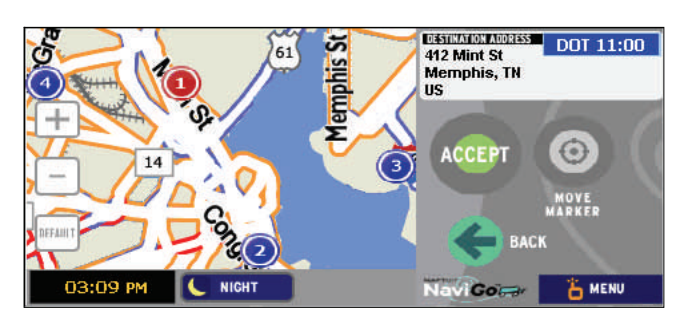

FINAL NOTE: You can also just type "fuel". If you're on a NaviGo route, "fuel" = "fuel ahead." If not, "fuel" = "fuel nearby".

Copyright © 2010 QUALCOMM Incorporated. All rights reserved. QUALCOMM is a registered trademarks of QUALCOMM Incorporated in the United States and may be registered in other countries. All other trademarks are the property of their respective owners. Qualcomm endeavors to ensure that the information in this document is correct and fairly stated, but Qualcomm is not liable for any errors or omissions. Published information may not be up to date, and it is important to confirm current status with Qualcomm. This technical data may be subject to U.S. and international export, re-export or transfer ("export") laws. Diversion contrary to U.S. and international law is strictly prohibited.

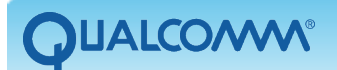

Transportation<br>Services

## **Maptuit® NaviGo™ Optimized by Qualcomm**

### Generating a Hazmat-approved Route with **NaviGo Hazmat**

With NaviGo Hazmat, you can specify one or more standard US DOT hazardous materials classes when requesting a route:

- 1 Explosives
- 2 Compressed Gases
- 3 Flammable Liquids
- 4 Flammable Solids
- 5 Oxidizers
- 6 Poisons
- 7 Radioactive
- 8 Corrosive
- 9 Miscellaneous
- 10 Medical Waste

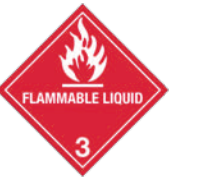

These classes correspond to the signage you display on the exterior of the vehicle.

1. From the Location Search screen, enter your destination, end it with <space>/h and the class, and tap SEARCH. Qualcomm Mobile Computing Platform (MCP) 200 series

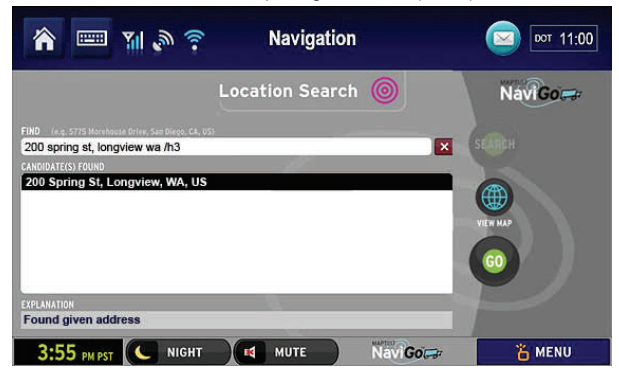

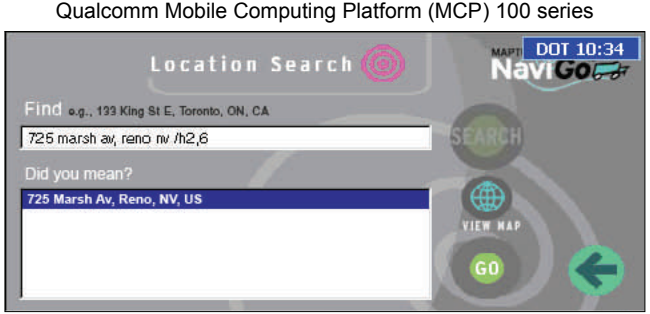

- 2. If more than one location is returned, select the one you want and tap GO to generate a Hazmat-approved route. Alternately, tap VIEW MAP for a closer look at the stops. Choose the one you want, tap BACK, and then tap GO.
	- **Navigation DOT 11:00** 国別の今  $-5$ ⊕ 44.2 ...  $\boxed{2d}$ SR 432 SAFETY VIEW 4.7 . PREVIEW NIGHT **Id** MUTE  $N = M$ Co **A MENU**

3. Follow the Hazmat-approved route.

NOTE: Nothing onscreen indicates that you are following a trunk network made up of Surface Transportation Assistance Act (STAA) roads and hazmat-preferred road segments from NAVTEQ®.

 The directions take you to the trunk network as quickly as possible and keep you there as long as possible. Standard routing takes over when you reach the end of the network.

 If an unbroken hazmat-friendly route does NOT exist, NaviGo returns an error message during the Location Search. A fallback route is not automatically provided. Re-enter the destination without /h to generate standard directions, or contact Dispatch.

#### **DISCLAIMER: NEITHER QUALCOMM NOR MAPTUIT SHALL BE LIABLE FOR ANY DAMAGES ARISING OUT OF OR RELATED TO THE TRANSPORTATION OF HAZARDOUS MATERIALS.**

Copyright © 2010 QUALCOMM Incorporated. All rights reserved. QUALCOMM is a registered trademarks of QUALCOMM Incorporated in the United States and may be registered in other countries. All other trademarks are the property of their respective owners. Qualcomm endeavors to ensure that the information in this document is correct and fairly stated, but Qualcomm is not liable for any errors or omissions. Published information may not be up to date, and it is important to confirm current status with Qualcomm. This technical data may be subject to U.S. and international export, re-export or transfer ("export") laws. Diversion contrary to U.S. and international law is strictly prohibited.